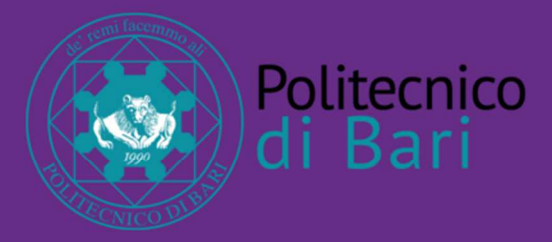

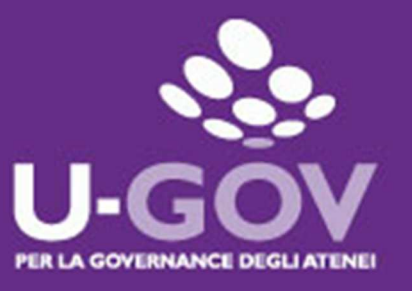

# **Manuale operativo per il Valutatore**

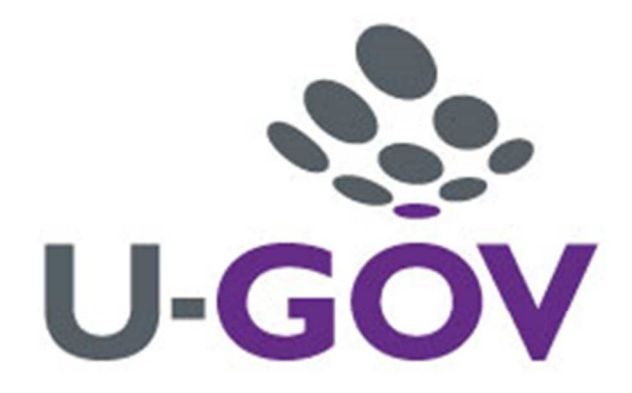

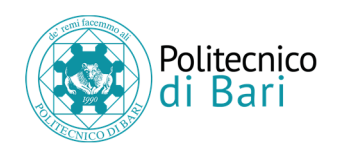

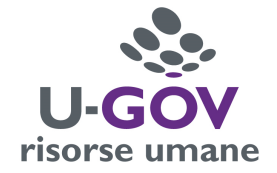

# **Indice**

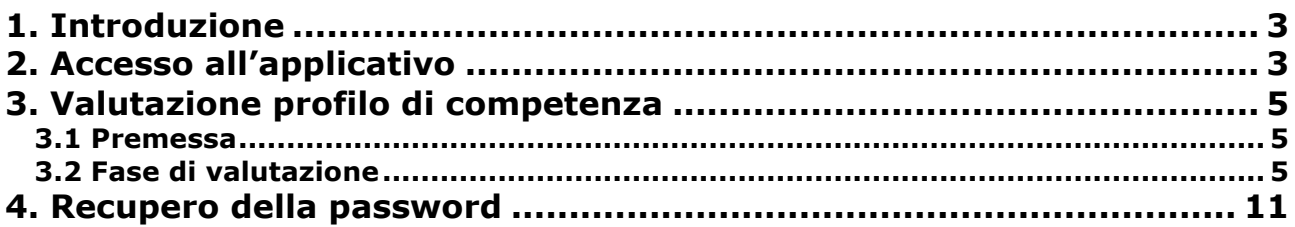

*Revisioni del documento*  11 maggio 2018 (RC1) - Prima versione del documento 15 maggio 2018 (RTM) - Versione pubblica: correzioni di lieve entità

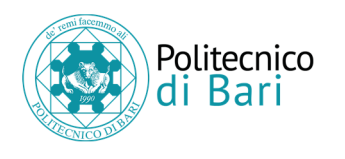

-

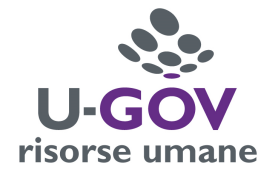

# **1. Introduzione**

L'obiettivo del presente documento è descrivere la funzione di valutazione dei profili di competenza del modulo U-Gov Valutazione Prestazioni.

Al fine di rendere quanto più semplice il manuale operativo, si farà ampio uso di "copie schermo" relative alle funzionalità di volta in volta esposte.

# **2. Accesso all'applicativo**

L'accesso all'applicativo avviene con l'account Single Sign On (SSO) di ateneo (lo stesso utilizzato per l'accesso a: servizi del portale web Poliba, rete wireless di ateneo Eduroam, IRIS, servizi U-Web, ecc.).

Se non si ricorda la password dell'account SSO consultare il paragrafo "*Recupero della password*" alla fine di questo documento.

Per poter accedere all'applicativo è necessario collegarsi al sito:

#### https://www.poliba.u-gov.it/<sup>1</sup>

e inserire le credenziali di accesso al sistema.

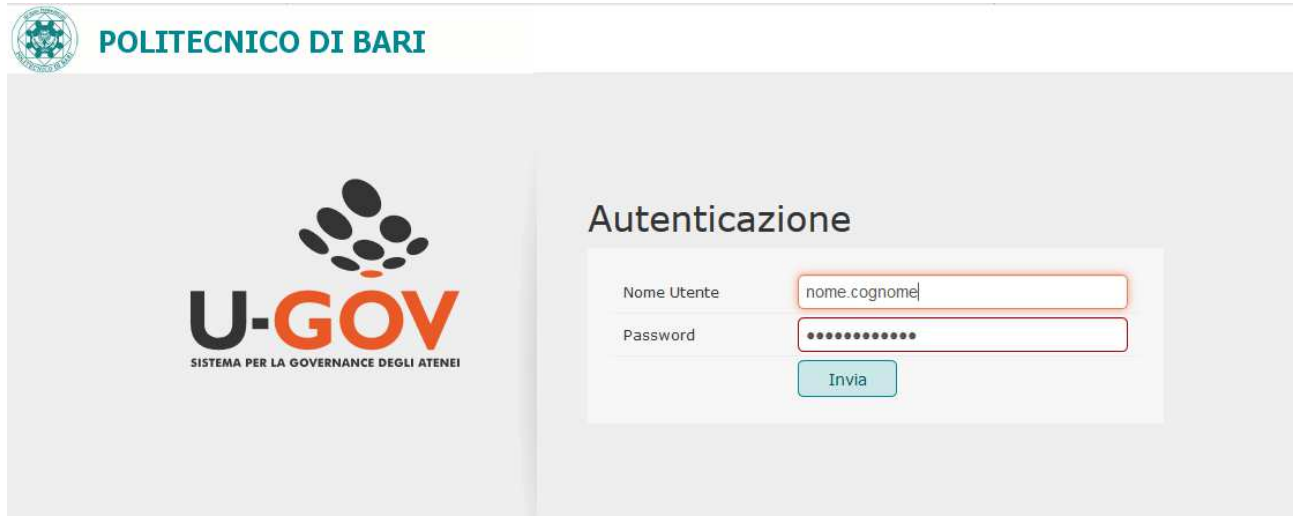

<sup>1</sup> Un link al sistema U-Gov è presente sulla pagina di servizio della Direzione Qualità e Innovazione: http://amm210.poliba.it.

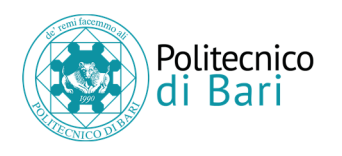

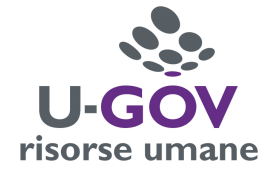

Dalla schermata principale, fare clic sul pulsante dell'area funzionale delle Risorse umane

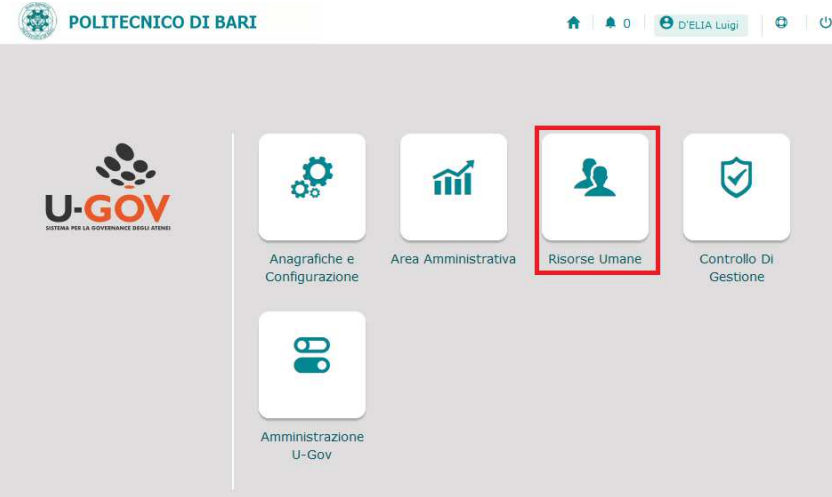

Accedere al menu di Risorse umane: **"Valutazione Individuale", "Valutazione collaboratori".** 

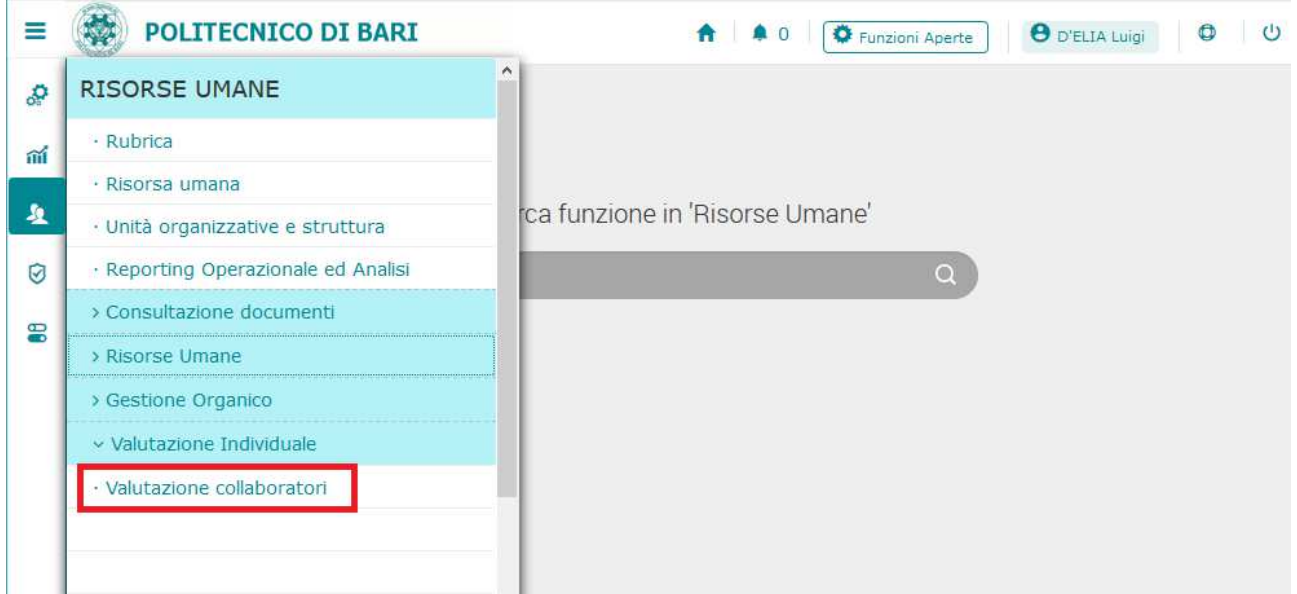

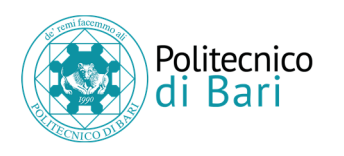

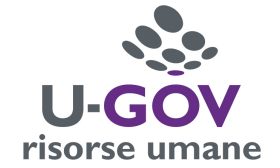

# **3. Valutazione profilo di competenza**

### **3.1 Premessa**

La funzione consente di visualizzare la sessione di valutazione con i relativi collaboratori da valutare.

Dopo aver scelto la voce di menu "Valutazione Collaboratori" appare la seguente finestra

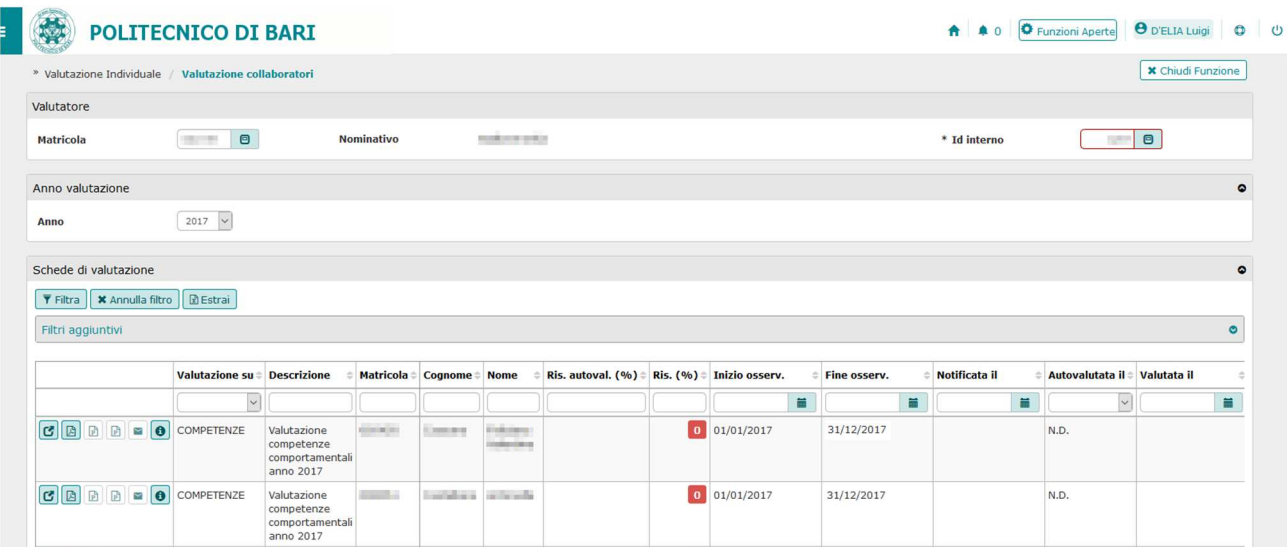

## **3.2 Fase di valutazione**

La sezione Schede di valutazione mostra una griglia dei collaboratori che dovranno essere valutati dal responsabile.

Per procedere con la valutazione premere il pulsante di dettaglio in corrispondenza del singolo collaboratore:

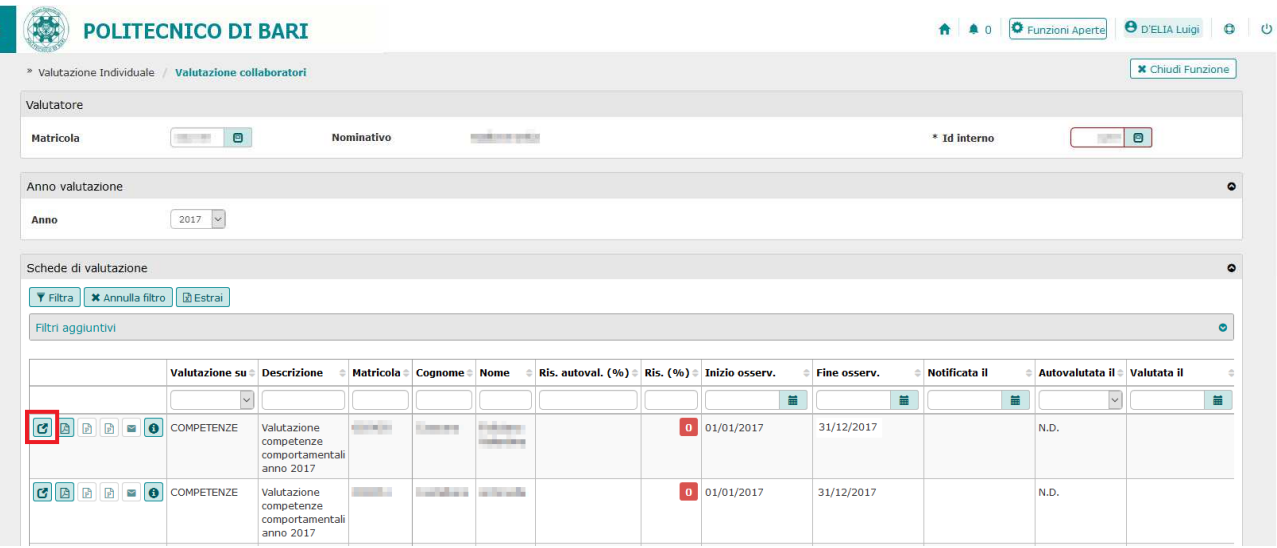

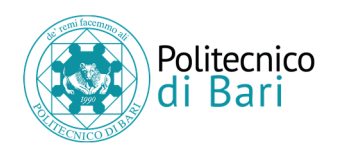

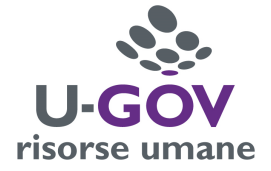

Accedendo alla scheda di valutazione del singolo collaboratore, il valutatore visualizza la seguente schermata:

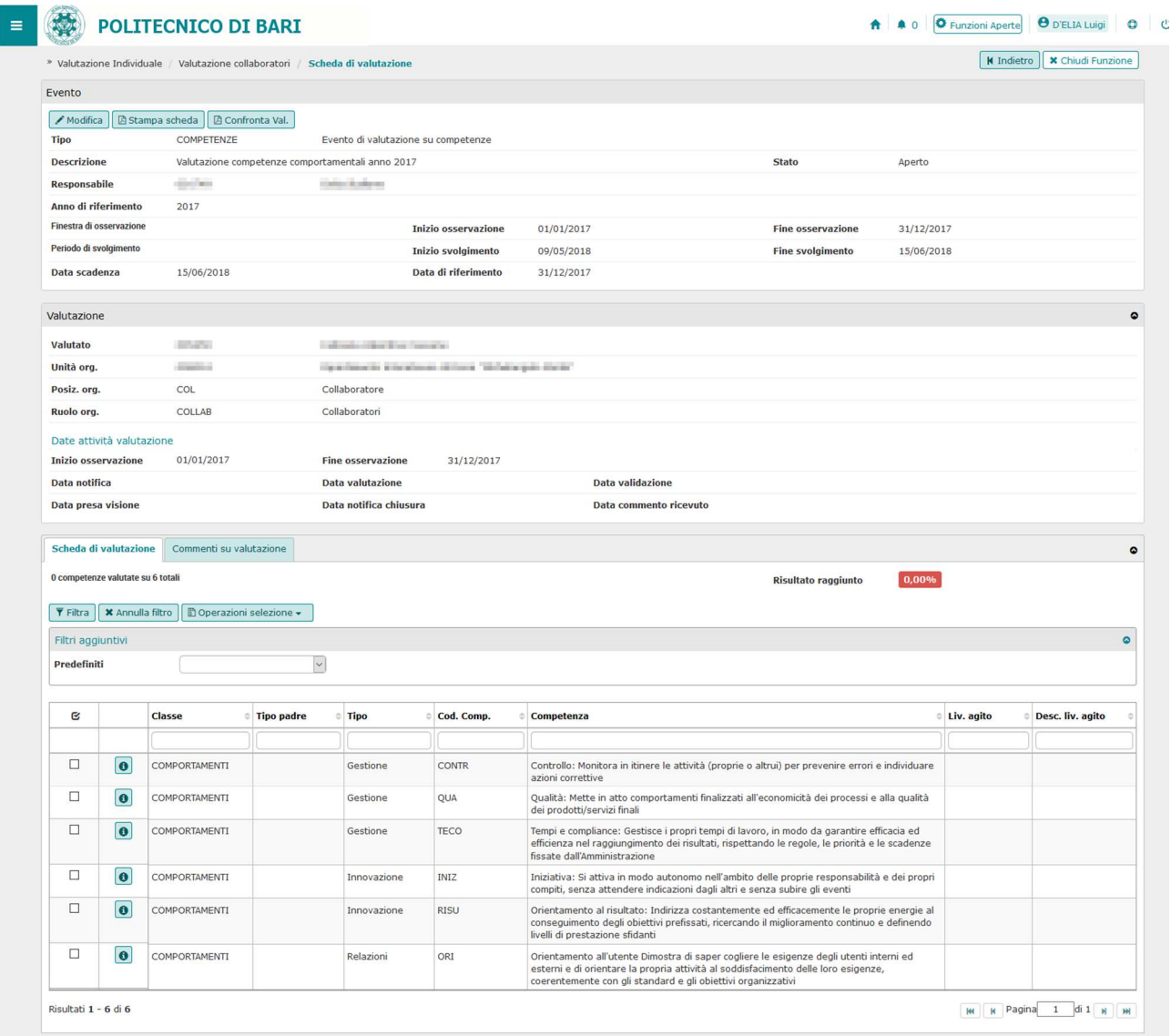

Le prime due sezioni "Evento" e "Valutazione" contengono dati informativi e non modificabili.

Il pannello "Scheda di valutazione" contiene i comportamenti da valutare.

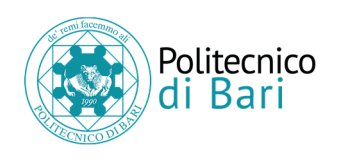

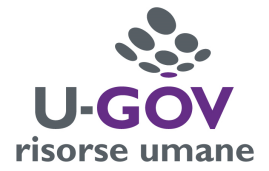

Per iniziare la valutazione fare clic sul pulsante "Modifica" presente nella sezione Evento.

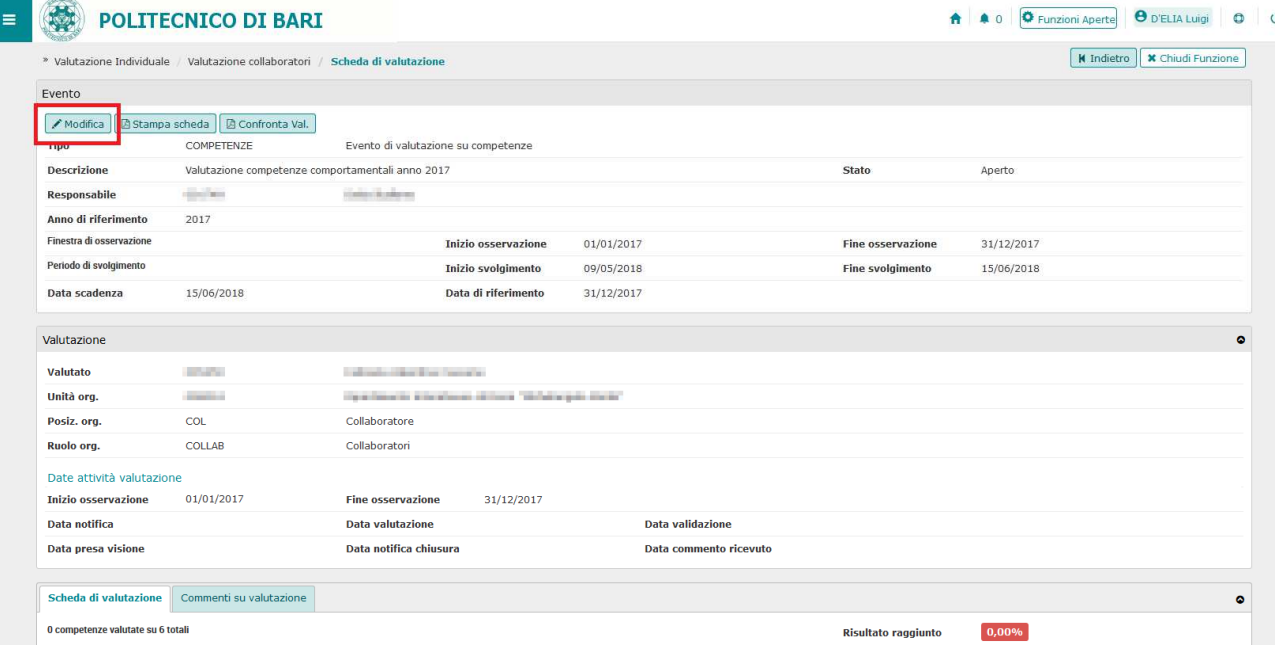

Per ciascuna competenza il valutatore dovrà indicare il livello agito.

La misura del livello agito si può indicare facendo clic sul pulsante di selezione:

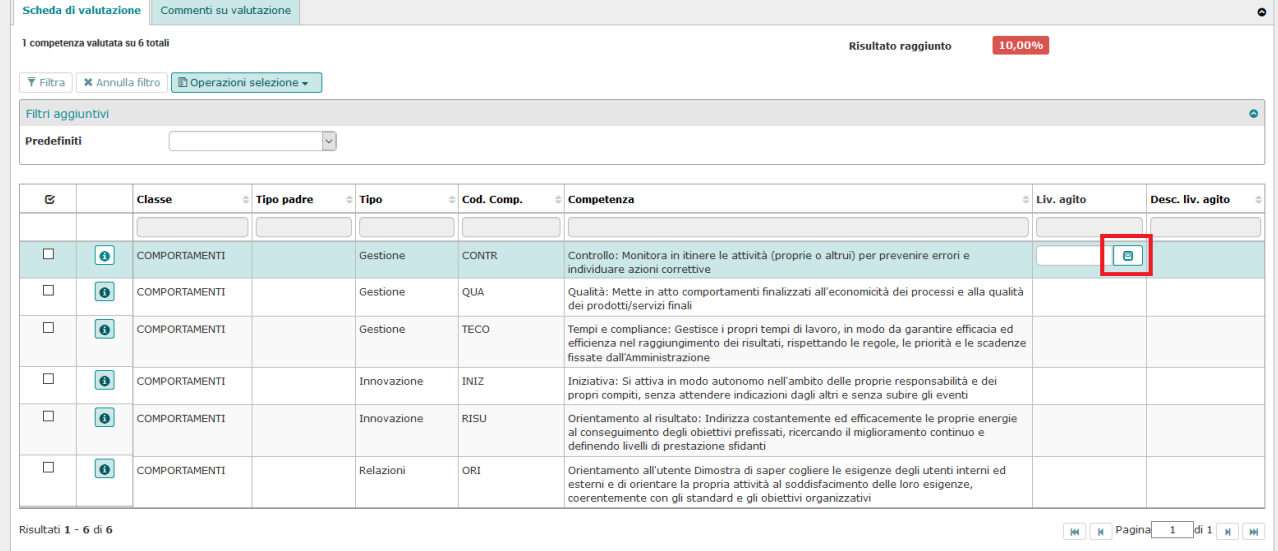

il sistema mostrerà una finestra con l'elenco dei livelli selezionabili:

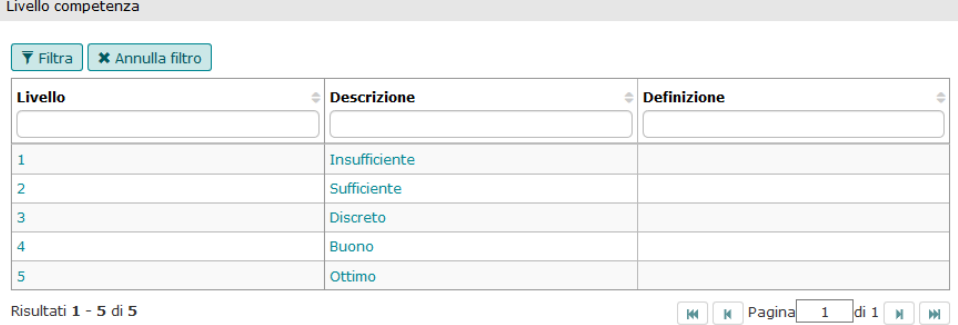

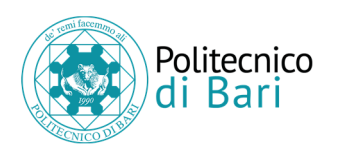

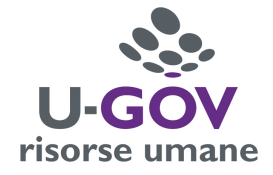

In alternativa, è possibile indicare la misura del livello agito digitando direttamente il valore (da 1 a 5) nel campo di testo:

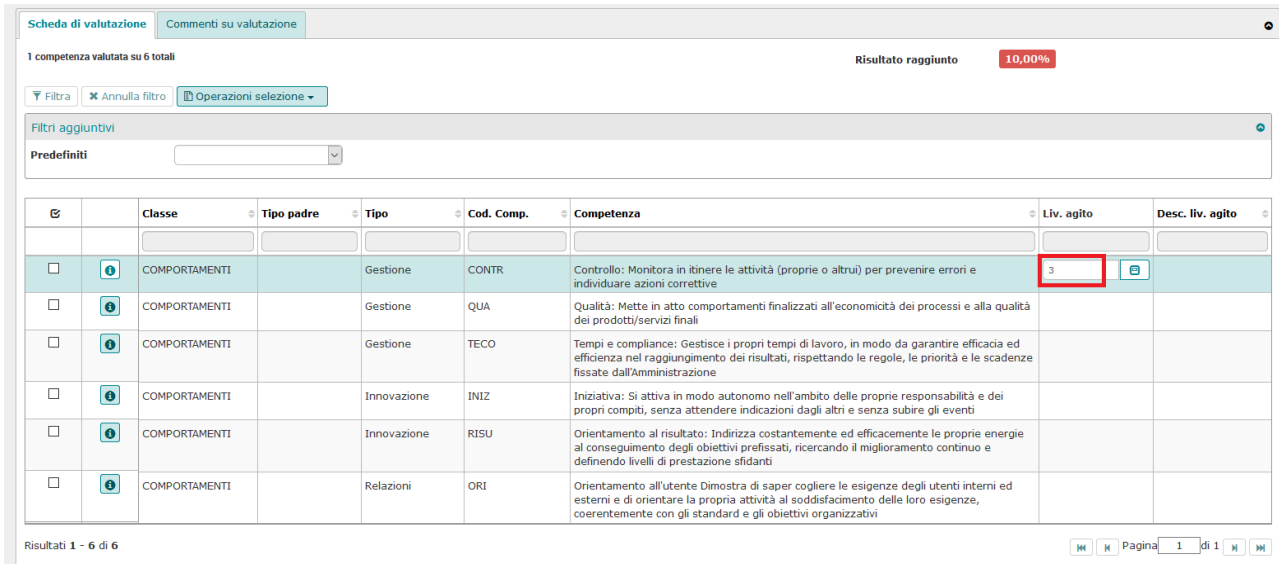

Il valutatore può inserire un proprio commento a corredo della valutazione espressa per ciascun valutato. A tal fine si deve selezionare la scheda "Commenti su valutazione" e compilare il campo "Note valutatore":

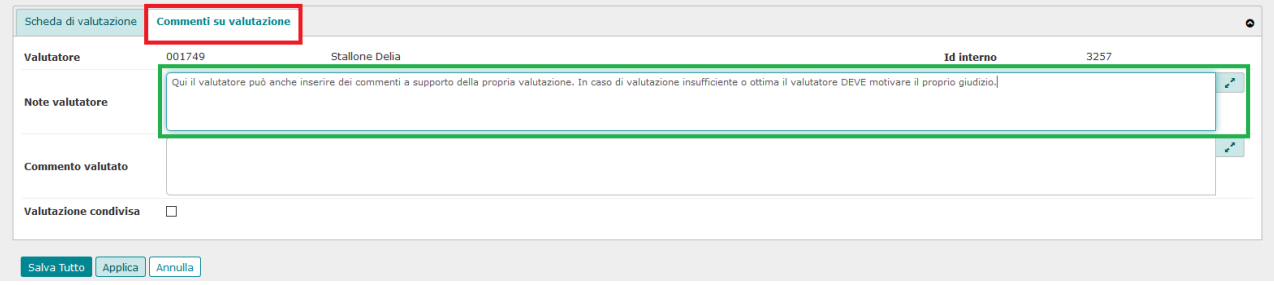

*N.B. Il valutatore che esprima un giudizio insufficiente (livello agito = 1) o ottimo (livello agito = 5) deve motivare la propria valutazione con la compilazione obbligatoria del campo "Note valutatore".* 

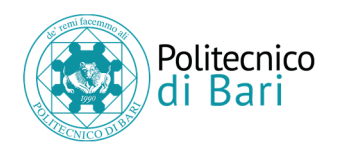

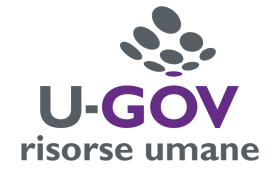

Durante la fase di inserimento dei valori è possibile selezionare "Applica" per salvare i dati inseriti e mantenere la scheda attiva per ulteriori modifiche/inserimenti.

Terminate le operazioni, si dovrà selezionare "Salva tutto" per salvare i dati inseriti.

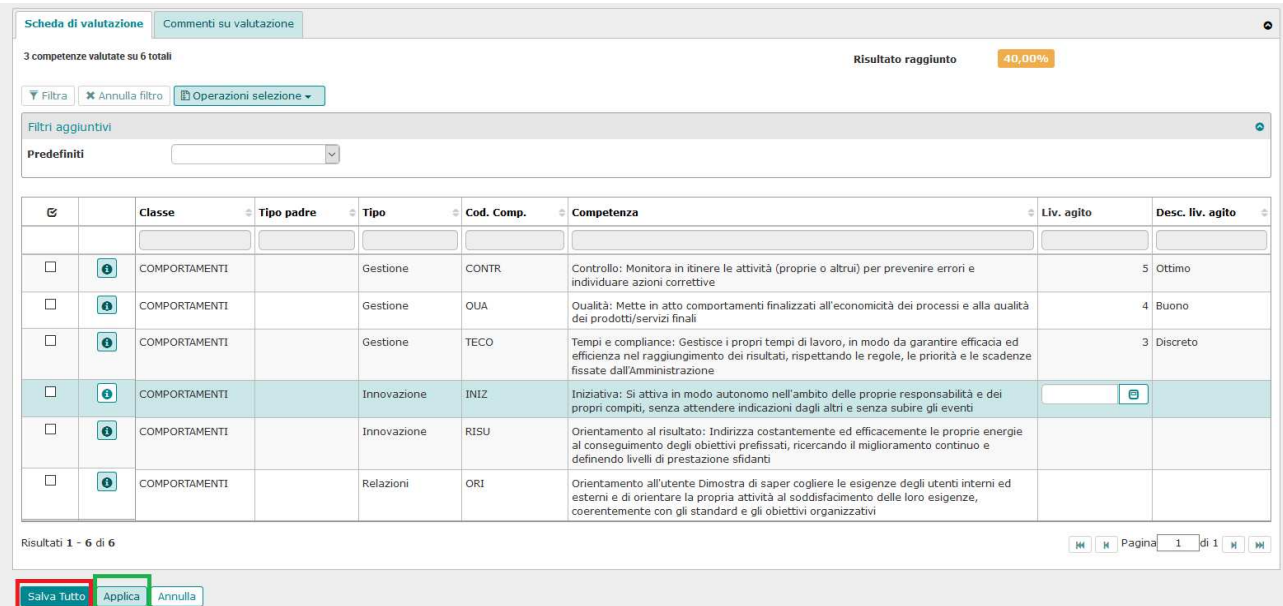

Qualora siano state espresse le valutazioni su tutte le competenze e si clicchi su "Salva tutto", il sistema richiederà con un messaggio se la valutazione è terminata.

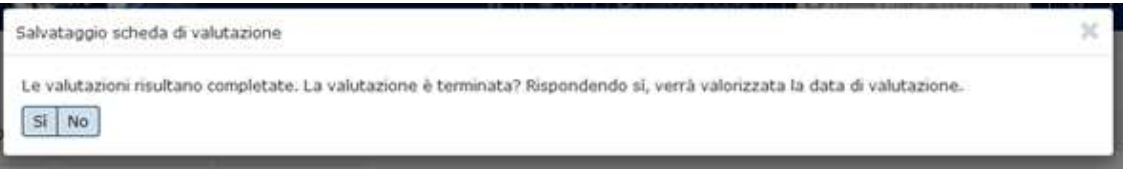

Cliccando sul pulsante Sì il sistema valorizzerà in automatico la data di valutazione; cliccando su No salverà le valutazioni espresse ma non si valorizzerà la data "Valutato il".

Il pulsante Indietro consente di tornare alla pagina iniziale, dalla quale si potranno valutare i restanti collaboratori, reiterando le operazioni sopra descritte.

|                                      | <b>POLITECNICO DI BARI</b>                        |                               |                                                                                                    |            |                          | $\bullet$<br>$\bullet$ 0 | Funzioni Aperte<br><b>O</b> D'ELIA Luigi<br>$\bullet$ |
|--------------------------------------|---------------------------------------------------|-------------------------------|----------------------------------------------------------------------------------------------------|------------|--------------------------|--------------------------|-------------------------------------------------------|
| <sup>»</sup> Valutazione Individuale | Valutazione collaboratori / Scheda di valutazione |                               |                                                                                                    |            |                          |                          | <b>X</b> Chiudi Funzione<br><b>K</b> Indietro         |
| Evento                               |                                                   |                               |                                                                                                    |            |                          |                          |                                                       |
|                                      | ✔ Modifica   2 Stampa scheda   2 Confronta Val.   |                               |                                                                                                    |            |                          |                          |                                                       |
| <b>Tipo</b>                          | COMPETENZE                                        |                               | Evento di valutazione su competenze                                                                            |            |                          |                          |                                                       |
| <b>Descrizione</b>                   | Valutazione competenze comportamentali anno 2017  |                               |                                                                                                    |            | <b>State</b>             | Aperto                   |                                                       |
| <b>Responsabile</b>                  | <b>Colorado</b>                                   | being scalings.               |                                                                                                    |            |                          |                          |                                                       |
| Anno di riferimento                  | 2017                                              |                               |                                                                                                    |            |                          |                          |                                                       |
| Finestra di osservazione             |                                                   |                               | <b>Inizio osservazione</b>                                                                                     | 01/01/2017 | <b>Fine osservazione</b> | 31/12/2017               |                                                       |
| Periodo di svolgimento               |                                                   |                               | Inizio svolgimento                                                                                             | 09/05/2018 | <b>Fine svolgimento</b>  | 31/12/2017               |                                                       |
| Data scadenza                        | 15/06/2018                                        |                               | Data di riferimento                                                                                            | 31/12/2017 |                          |                          |                                                       |
| Valutazione                          |                                                   |                               |                                                                                                    |            |                          |                          | ۰                                                     |
| Valutato                             | <b>THE RIGHT</b>                                  | and the committee of the most |                                                                                                    |            |                          |                          |                                                       |
| Unità org.                           | <b>Committee</b>                                  |                               | The Corporation of the Corporation of the Corporation of the Corporation of the Corporation of the Corporation |            |                          |                          |                                                       |
| Posiz. org.                          | COL                                               | Collaboratore                 |                                                                                                    |            |                          |                          |                                                       |
| Provide and                          | $C0$ $C1$ $C2$                                    | We Had in a state of          |                                                                                                    |            |                          |                          |                                                       |

*N.B. Il pulsante "Indietro" è disattivato durante la fase di modifica della scheda.*

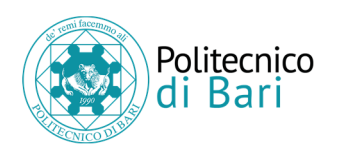

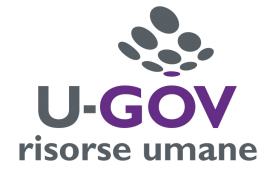

A conclusione degli inserimenti è possibile produrre una stampa della scheda di valutazione.

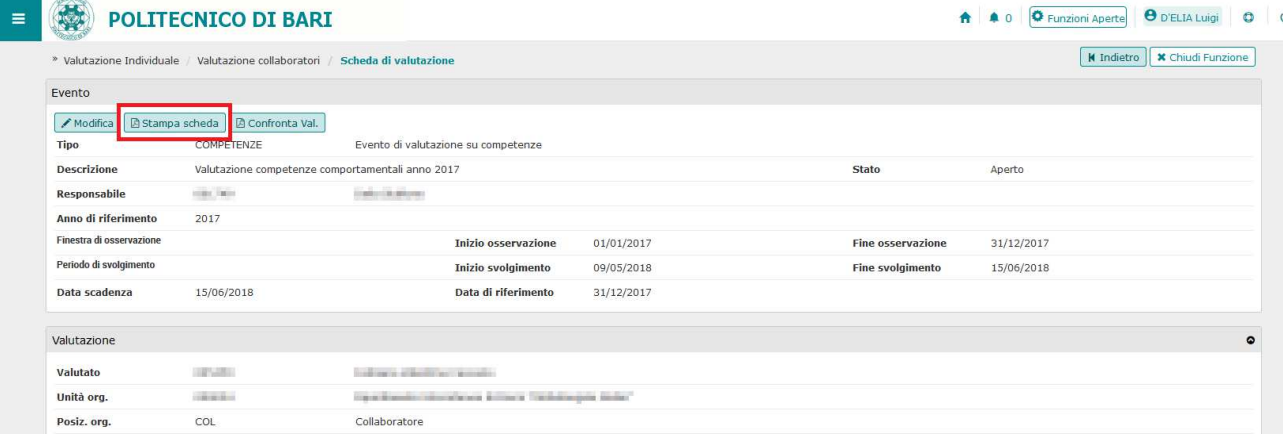

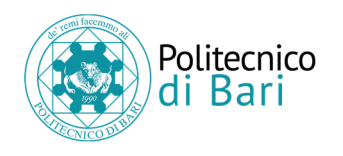

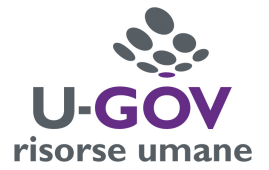

# **4. Recupero della password**

Per il recupero della password di accesso al sistema U-Gov gli utenti possono operare in completa autonomia.

- 1. Collegarsi alla pagina web https://www4.poliba.it
- 2. Fare clic sul collegamento "Resetta la tua password con una verifica via mail"
- 3. Inserire il nome utente (solitamente nella forma nome.cognome) e l'indirizzo email (solitamente nome.cognome@poliba.it)
- 4. Attendere la ricezione del messaggio di posta elettronica con le istruzioni e il link alla pagina di reset della password.

#### **Attenzione!**

La modifica della password è comune a tutti gli altri servizi che utilizzano l'account SSO di Ateneo (servizi del portale web www.poliba.it, rete wireless di ateneo Eduroam, sistema UGOV, IRIS, servizi U-Web, ecc.).